# Technical Requirements

It is very important that your computer is set up to be able to run the online courses. There are certain things that are required before you begin. The following lists the requirements, and how to check to see if your computer meets these requirements. Note that these are the **minimum** requirements that your computer must meet.

### *Operating System*

Microsoft Windows XP (with service pack 3+) or higher (Windows 7, Windows 8, Windows 10)

### *Processor Speed*

Pentium 500 MHz Processor or higher.

# *Memory (RAM)*

256MB of RAM or higher.

#### **To check the above information**

Rightclick the **My Computer (Computer in Windows 7)** icon on your desktop to display the shortcut menu and select **Properties**. A window similar to the one shown on the right will display. The information about your Operating System, Processor Speed, and RAM will appear here.

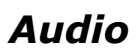

16 Bit Audio

If your computer has a speaker icon in the bottom right corner of the screen, it will support 16 Bit Audio.

# *Internet Connection*

Consult your Internet Service Provider and confirm that your service is providing HighSpeed bandwidth. It is recommended that you have a Cable or DSL connection.

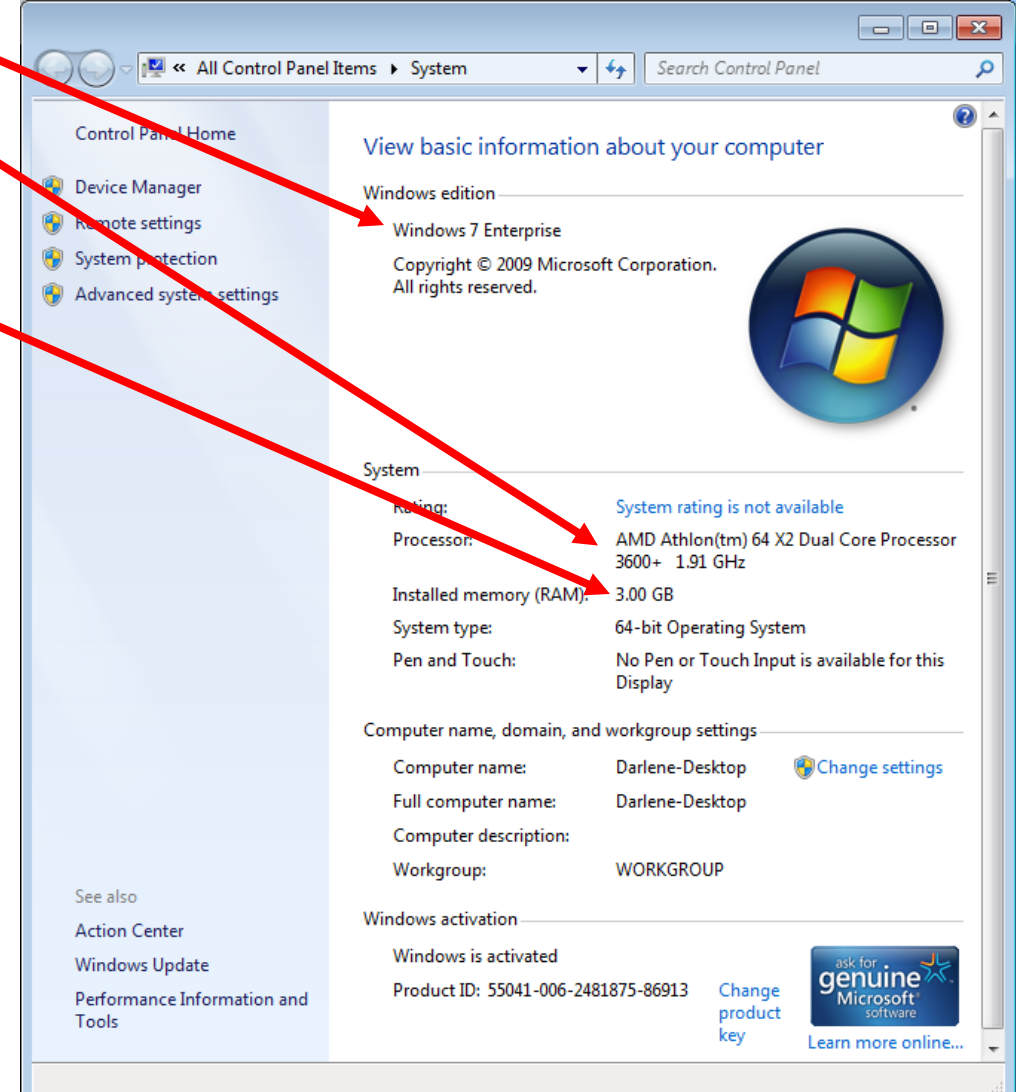

# *Display Settings*

1024x768 pixels with 256 colors or better.

#### **To check the display settings:**

RightClick anywhere on the Desktop to display the shortcut menu and select **Properties**. Then, click on the **Settings** tab.

### *Monitor*

17" Monitor or larger recommended.

### *Internet Browser*

Microsoft Internet Explorer version 8.0 or higher. Or, you can or Mozilla FireFox version 38 or higher or Google Chrome v40 or higher.

### *Recommended Browser Settings*

#### **All Browsers**

- **Enable browser caching**
- Enable Active Scripting and Scripting of Java<sup>™</sup> Applets
- Support JavaScript<sup>™</sup> 1.0 and Java<sup>™</sup> 1.0.2
- Support .JAR Java<sup>™</sup> Applets
- Enable Java<sup>™</sup> Console
- Accept cookies
- Set your browser display to 100%

#### *Pop-up Blockers*

You must enable pop-up windows for the sites from which the course resources are accessed. To do this, in Internet Explorer,

1. From the menu in Internet Explorer, choose **Tools, Pop-up Blocker, Pop-up Blocker Settings**. The Pop-up Blocker Settings dialog box will display.

2. In the *Address of website to allow* box, enter

#### **[http://onlineclasslogin.com](http://onlineclasslogin.com/)**

3. Click **Add**. The address will be added to the Allowed sites area.

4. Next, in the *Address of website to allow* box, enter

#### **[http://skillport.com](http://skillport.com/)**

5. Click **Add**. The address will be added to the Allowed sites area.

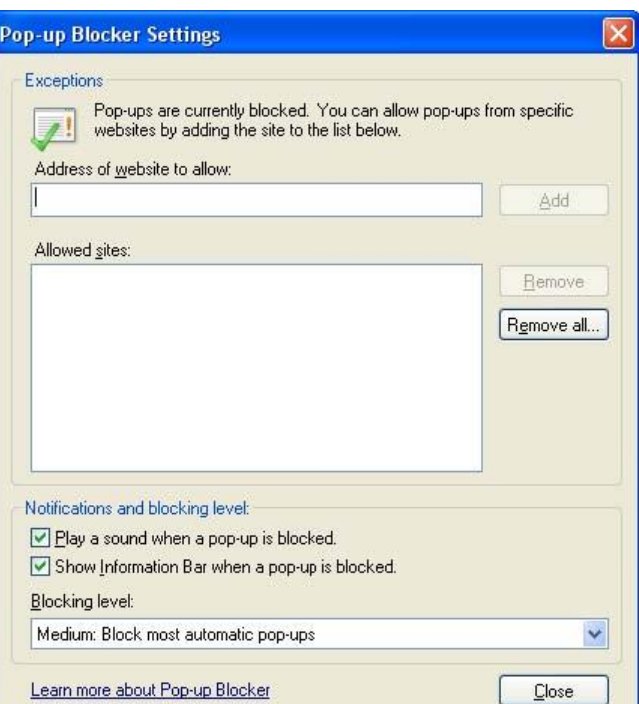

Your screen should look like the following:

# **Mozilla Firefox**

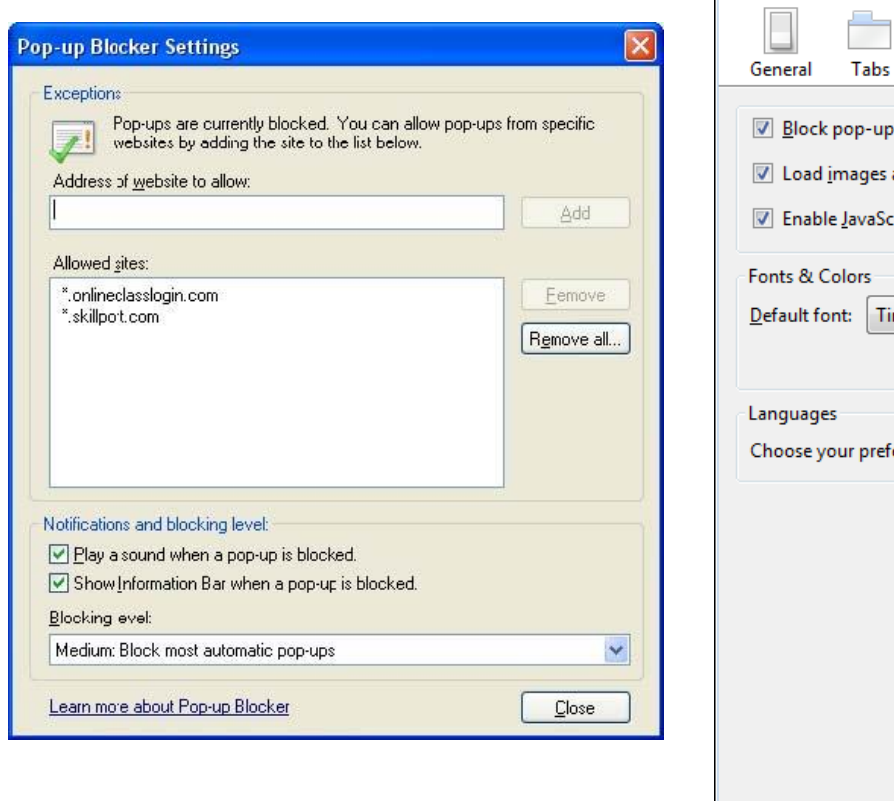

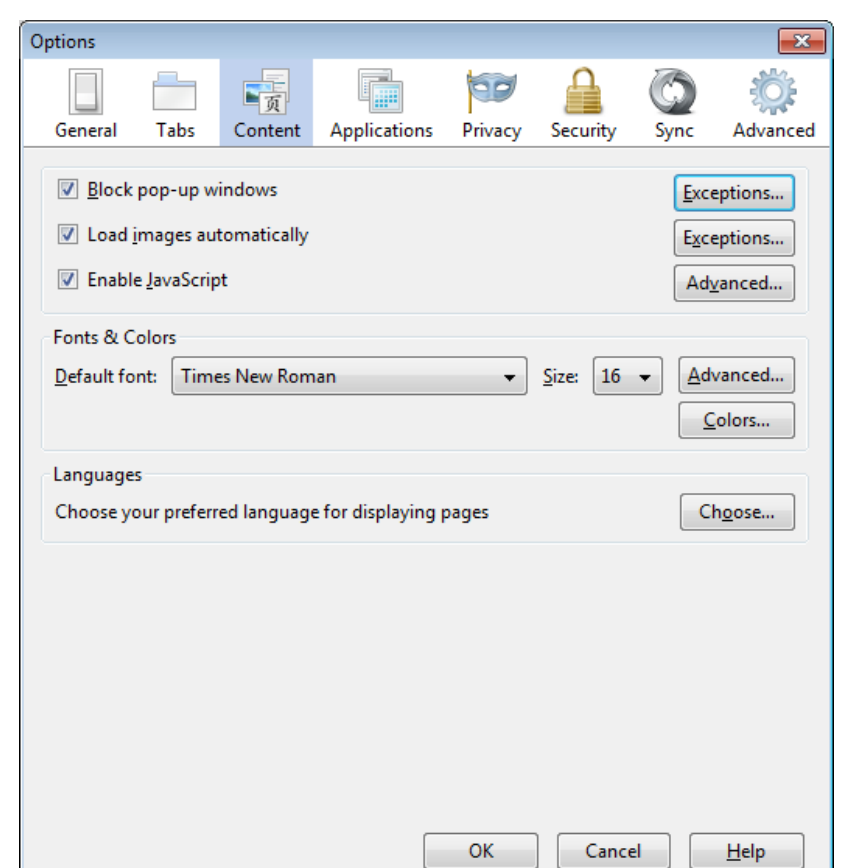

Click **Close**.

To enable pop up blockers in Mozilla Firefox, it is very similar to Internet Explorer.

- 1. From the menu in Fire Fox, choose **Tools, Internet Options, then select the Content Tab**.
- 2. Click on **Exceptions** beside the Pop up blocker option**.**
- 2. In the *Address of website to allow* box, enter

#### **http://onlineclasslogin.com**

- 3. Click **Allow**. The address will be added to the Allowed sites area.
- 4. Next, in the *Address of website to allow* box, enter

#### **http://skillport.com**

5. Click **Allow**. The address will be added to the Allowed sites area

### *Pop-up Blockers in Toolbars*

You could also have pop up blockers enabled in a toolbar that has been installed in your browser.

Common toolbars that could be installed are the Google Toolbar, Ask Toolbar, Yahoo Toolbar and many others.

If you have one of these toolbars installed or suspect you do, you will need to disable pop up blockers for that toolbar as well.

Click on the following link for a step by step on [how to disable the most common pop up blockers.](http://martinsburg.s3.amazonaws.com/Moodle%20documents/Disabling%20Common%20Pop%20Up%20Blockers.pdf)

### *Java*

Some portions of your course may require Java to run. To check to insure you have Java installed go to the following website which will verify if you have Java installed and that it is the most current version: [http://www.java.com/en/download/installed.jsp.](http://www.java.com/en/download/installed.jsp) **Click on the Verify Java Version button**. If you do not have the current version, follow the simple step by step on the page to install the most current version.

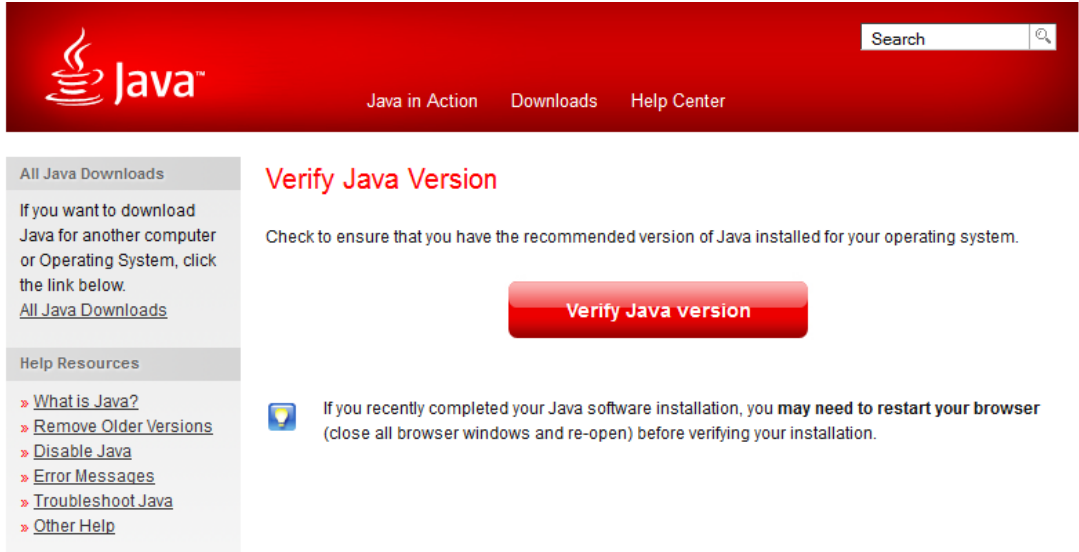

You can also go to<http://www.java.com/en/download/manual.jsp> and install the latest version manually. The page will direct you as to which Java version you should install for your Operating System (Information you gathered above in the minimum requirements). There will also be detailed instructions to download and install based on your operating system.

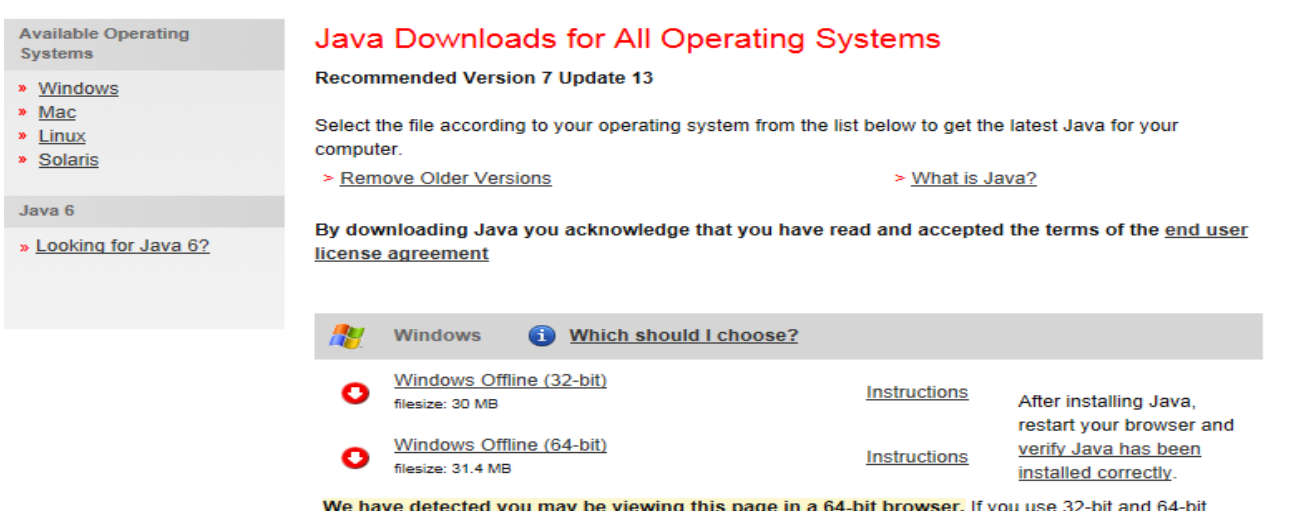

browsers interchangeably, you will need to install both 32-bit and 64-bit Java in order to have the Java plug-in for both browsers. » FAQ about 64-bit Java for Windows

# *Flash*

You will require to have Flash installed for certain portions of some of your courses. To download the latest version of Flash, go to the following website and click the download link and follow the simple on screen instructions: [http://www.adobe.com/products/flashplayer.html.](http://www.adobe.com/products/flashplayer.html) Note: If you frequently surf the web and view media content, you may likely have Flash already installed.

## *Adobe Reader*

There will be certain portions of some of your courses that will require Adobe Reader. You can download and install it from the following website by following the simple on screen instructions. [http://www.adobe.com/ca/products/reader.html.](http://www.adobe.com/ca/products/reader.html)